# TICKETINO.

## **TICKETING für Vorverkaufsstellen** G Version September 2017

 $\mathcal{F}_{\mathcal{H}_{\mathcal{C}}}$ 

#### Inhaltsverzeichnis

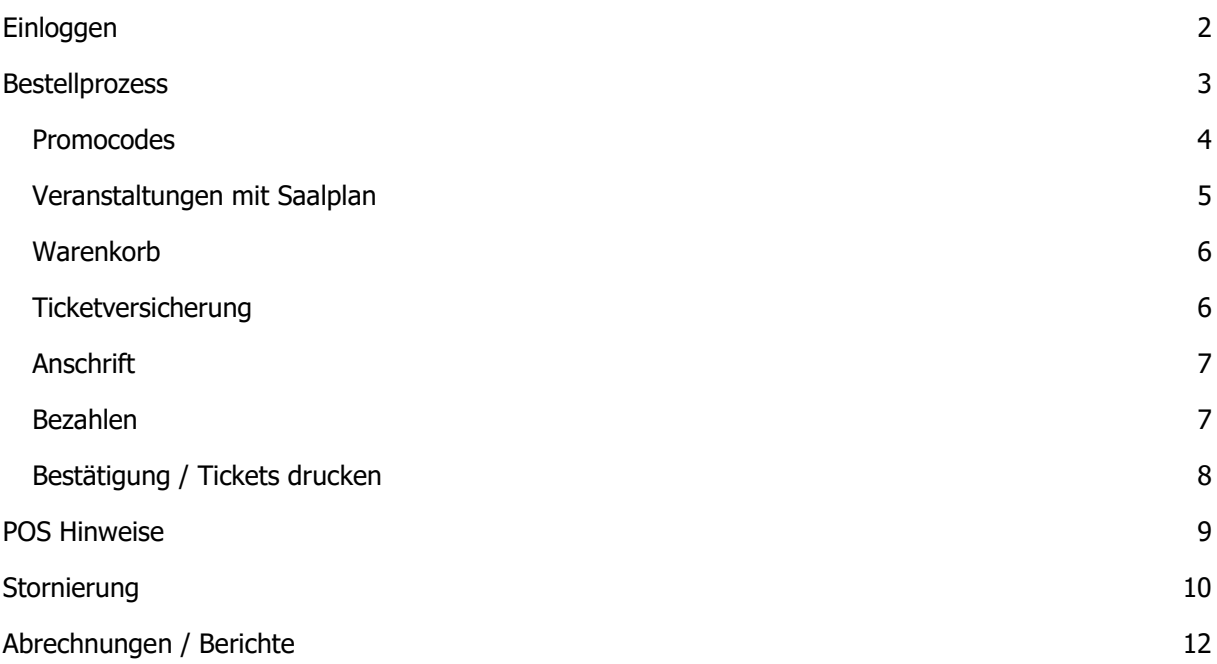

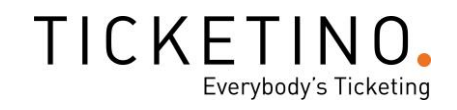

## <span id="page-2-0"></span>Einloggen

- ✓ Webbrowser öffnen
- ✓ http://pos.ticketino.com aufrufen
- ✓ Benutzername und Passwort eingeben und auf Login klicken

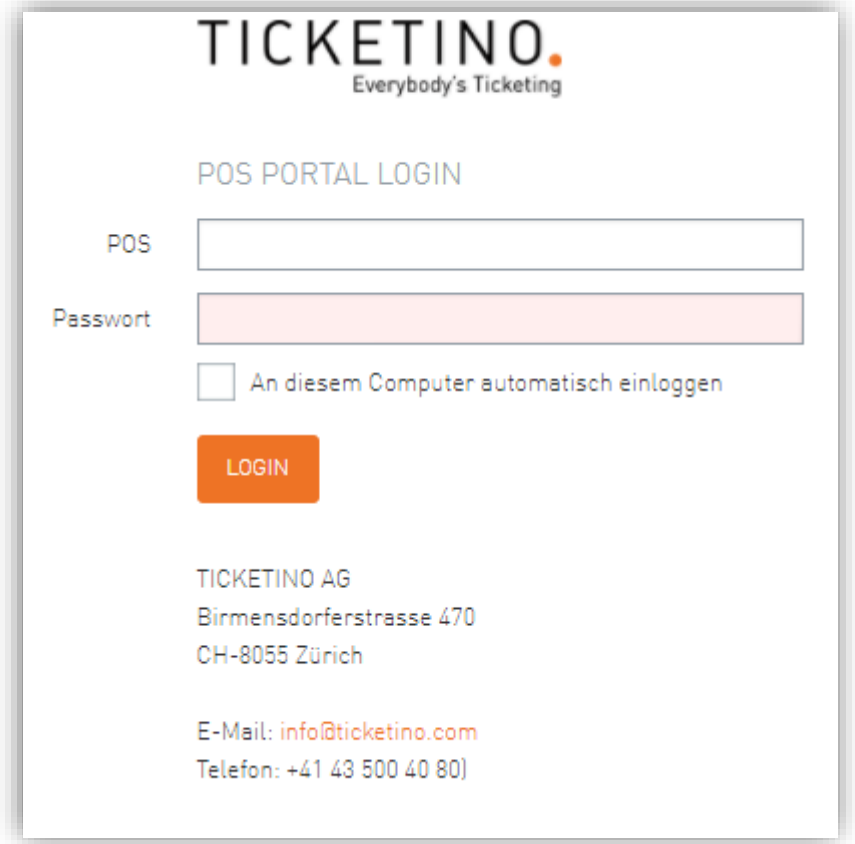

✓ Nun gelangen Sie auf die Standard-Seite der TICKETINO-POS-Plattform.

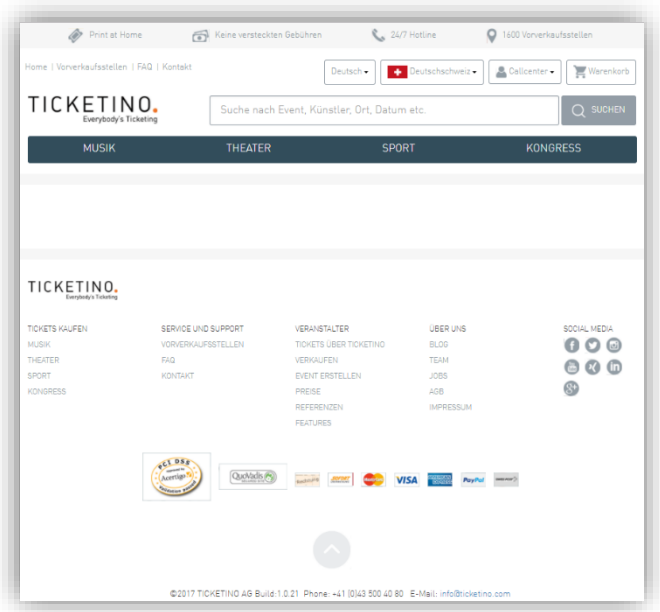

#### <span id="page-3-0"></span>Bestellprozess

- ✓ In der Suchleiste die entsprechenden Daten eingeben (Event-Name, Datum (z. B. «24.10.2017»), Ort, sonstige Stichwörter)
- $\checkmark$  Auf , Suchen' klicken oder mit Enter bestätigen
- ✓ Die farbigen Punkte zeigen jeweils an, ob ein Event ausverkauft ist oder ob noch Tickets verfügbar sind

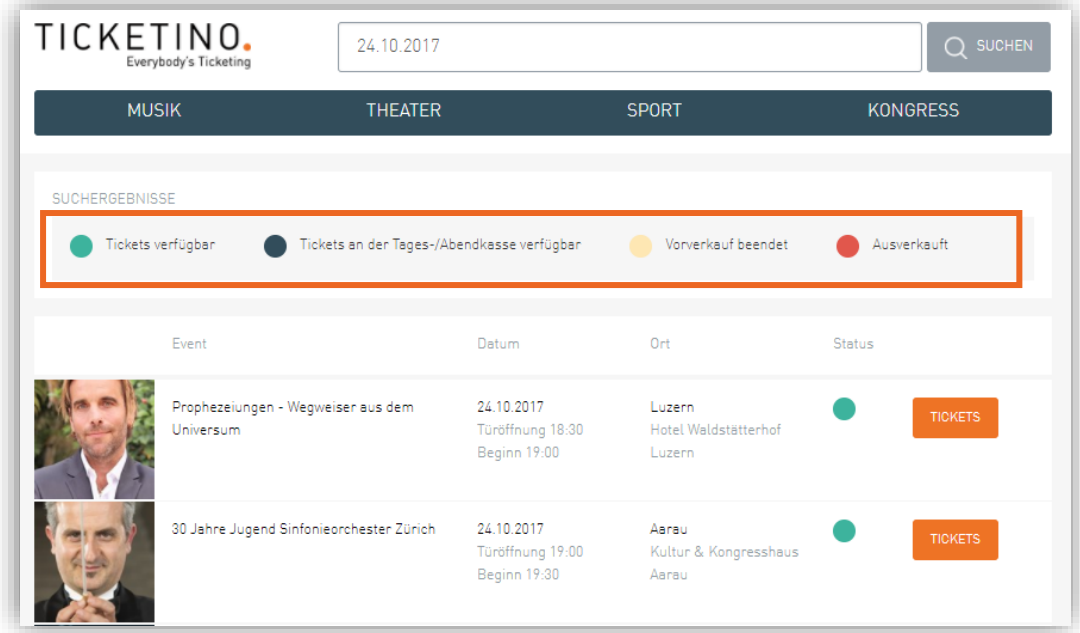

✓ Event auswählen über den Button «Tickets»

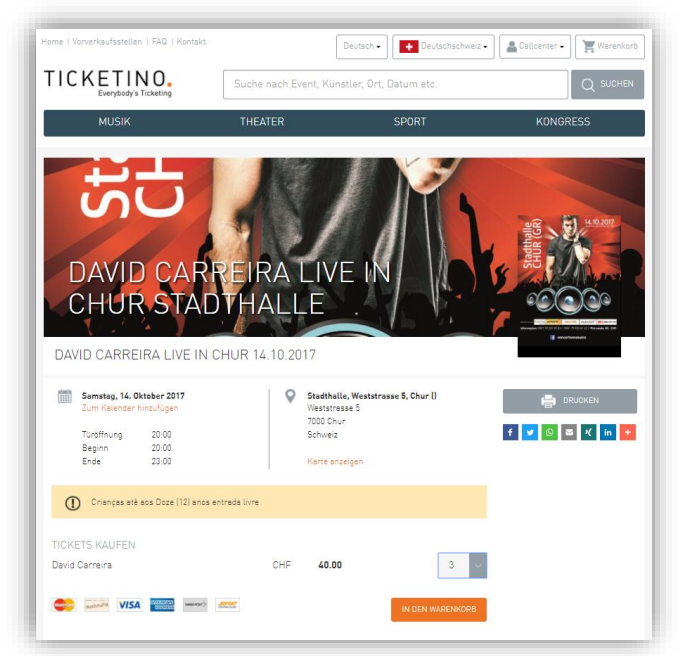

- ✓ Ticketkategorie und Anzahl Tickets auswählen
- ✓ Auf 'In Warenkorb einfügen' klicken

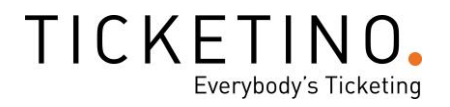

#### <span id="page-4-0"></span>**Promocodes**

Falls der Kunde über einen Promocode verfügt, können Sie noch vor dem Auswählen der Tickets in dem Feld "Promotion Code" eingeben und bestätigen. Nun werden neue, reduzierte Kategorien **angezeigt und können gebucht werden. Spätestens im Warenkorb muss der Rabatt erkennbar sein. Die Kategorien enthalten jeweils die Notiz \*PROMO\* im Namen.**

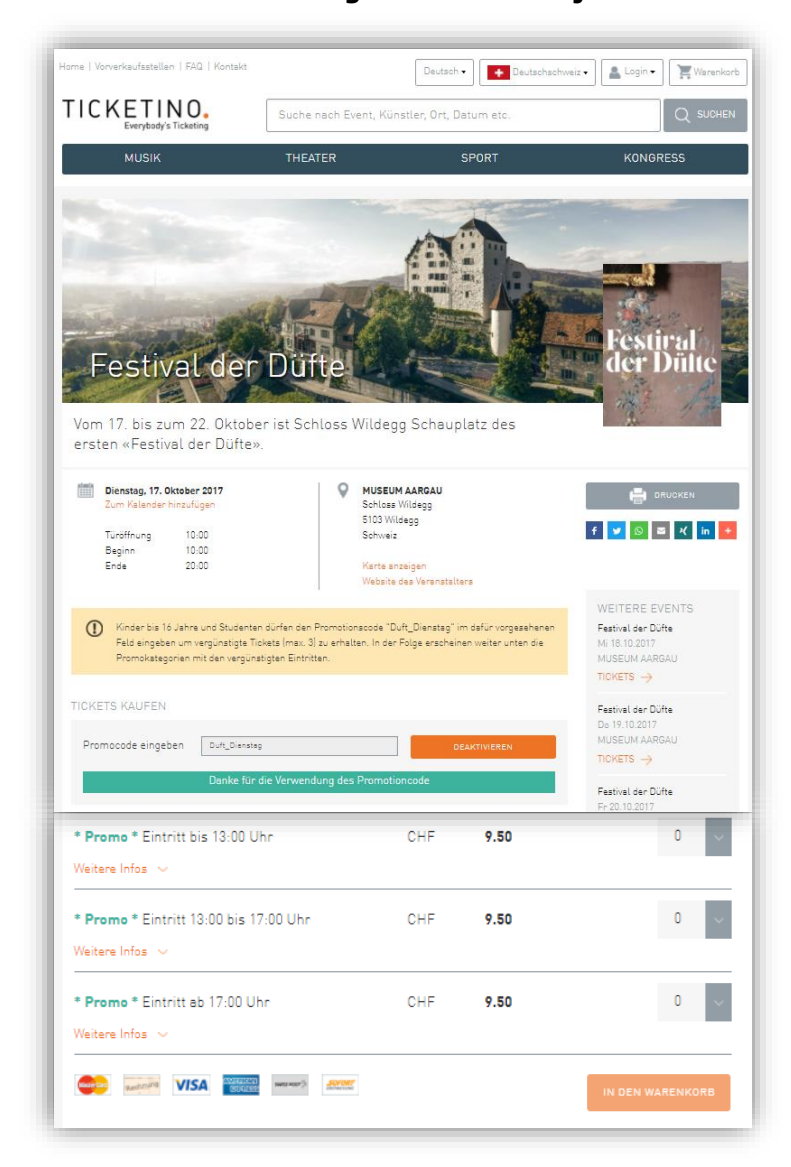

✓ Bei sitzplatzgenauen Tickets ist das Vorgehen dasselbe

#### <span id="page-5-0"></span>**Veranstaltungen mit Saalplan**

Handelt es sich um eine Veranstaltung mit nummerierten Plätzen, verändert sich der Bestellprozess leicht. Bei der Eventdetail-Seite erscheint ein oranger Button «Sitzplätze auf dem Saalplan buchen».

- ✓ Auf den gewünschten Bereich klicken, um die entsprechende Zone anzuzeigen
- ✓ Plätze auswählen und am unteren Seitenrand auf «Tickets buchen» klicken
- ✓ Wenn ein Promotionscode verwendet wurde, muss man zuerst die richtige Kategorie auswählen, bevor man die Tickets bucht

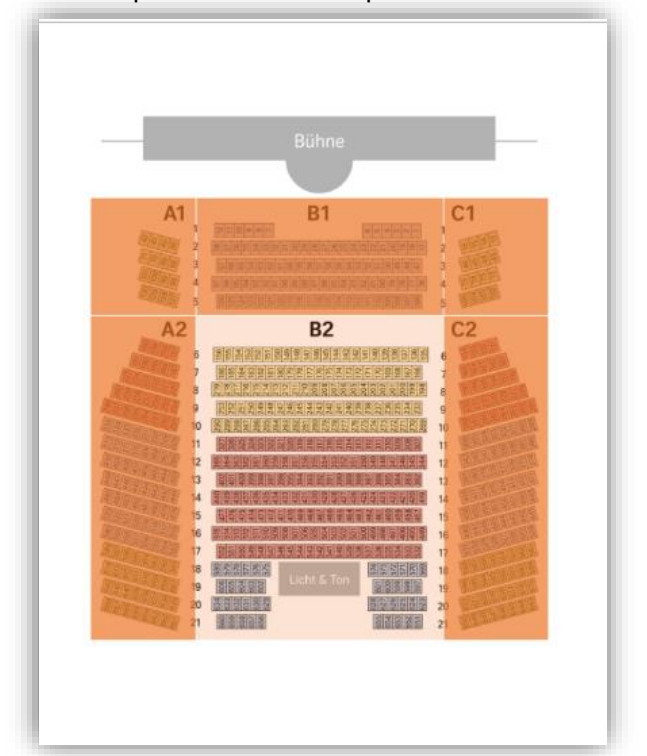

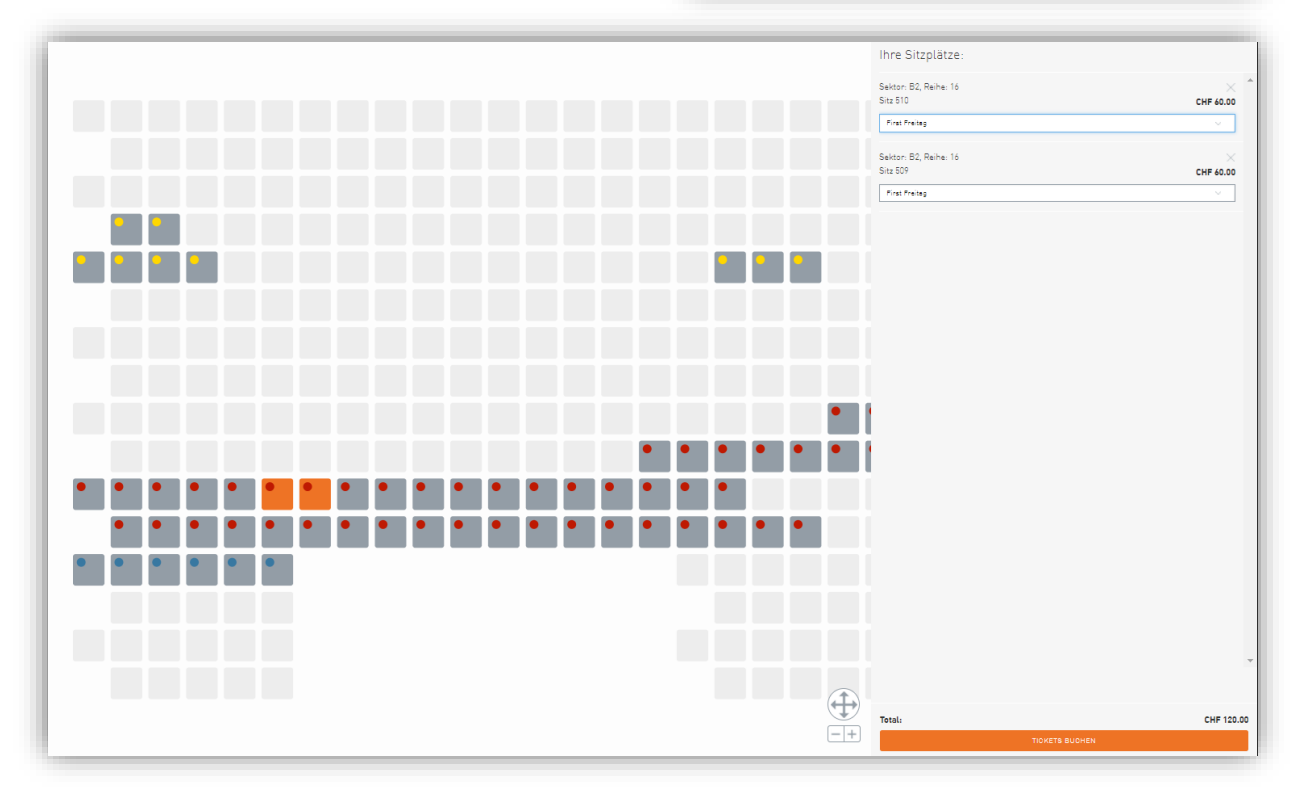

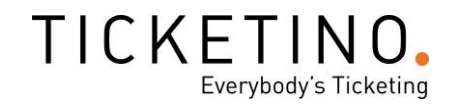

#### <span id="page-6-0"></span>**Warenkorb**

- ✓ Sobald die Tickets im Warenkorb sind, kann der Bestellprozess fortgeführt werden
- ✓ Die Tickets sind für 30 Minuten reserviert
- ✓ Mit Klick auf das X rechts des Tickets, kann ein Ticket aus dem Warenkorb entfernt werden

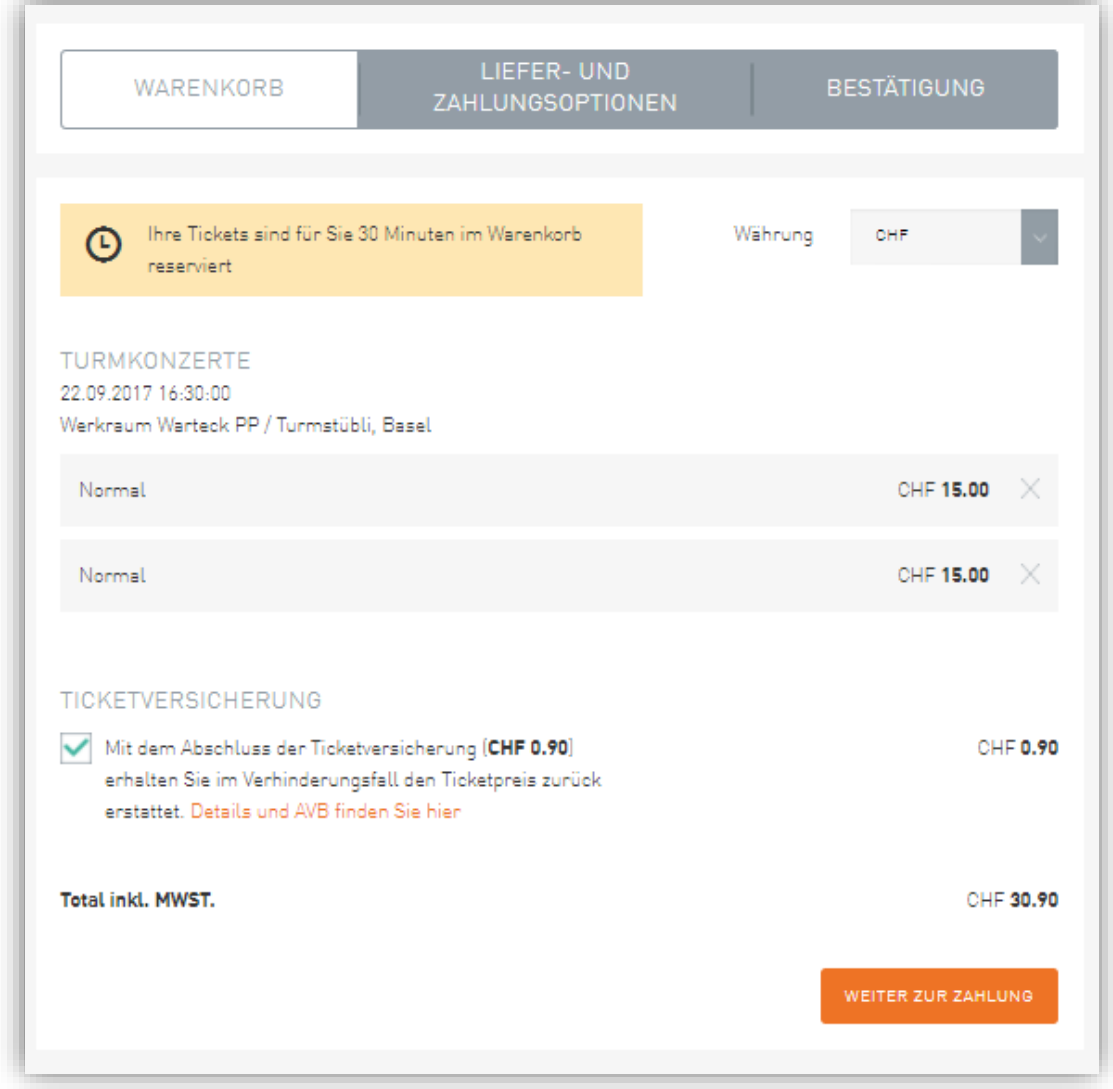

#### <span id="page-6-1"></span>**Ticketversicherung**

Standardmässig ist eine preiswerte Ticketversicherung eingefügt (Achtung: Bei veranstaltungsspezifischen Vorverkaufsstellen kann keine Ticketversicherung abgeschlossen werden). Diese schützt den Ticketkäufer, wenn er aus bestimmten Gründen nicht an der Veranstaltung teilnehmen kann. Wenn keine Ticketversicherung abgeschlossen wird, ist eine Rückgabe oder ein Umtausch der Tickets generell ausgeschlossen.

Wenn der Kunde keine Ticketversicherung wünscht, auf das Häkchen klicken um diese zu entfernen.

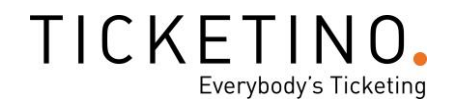

#### <span id="page-7-0"></span>**Anschrift**

Bei gewissen Veranstaltungen wird die Eingabe von Name und Adresse des Bestellers gefordert.

✓ Namen und Adresse eingeben und auf 'speichern und übernehmen' klicken

#### <span id="page-7-1"></span>Bezahlen

- ✓ 'Direktbezahlen für POS' wählen
- ✓ Lieferart 'Manuell ausdrucken' wählen
- ✓ Zahlungsoption bestätigen
- ✓ Einkassieren beim Kunden

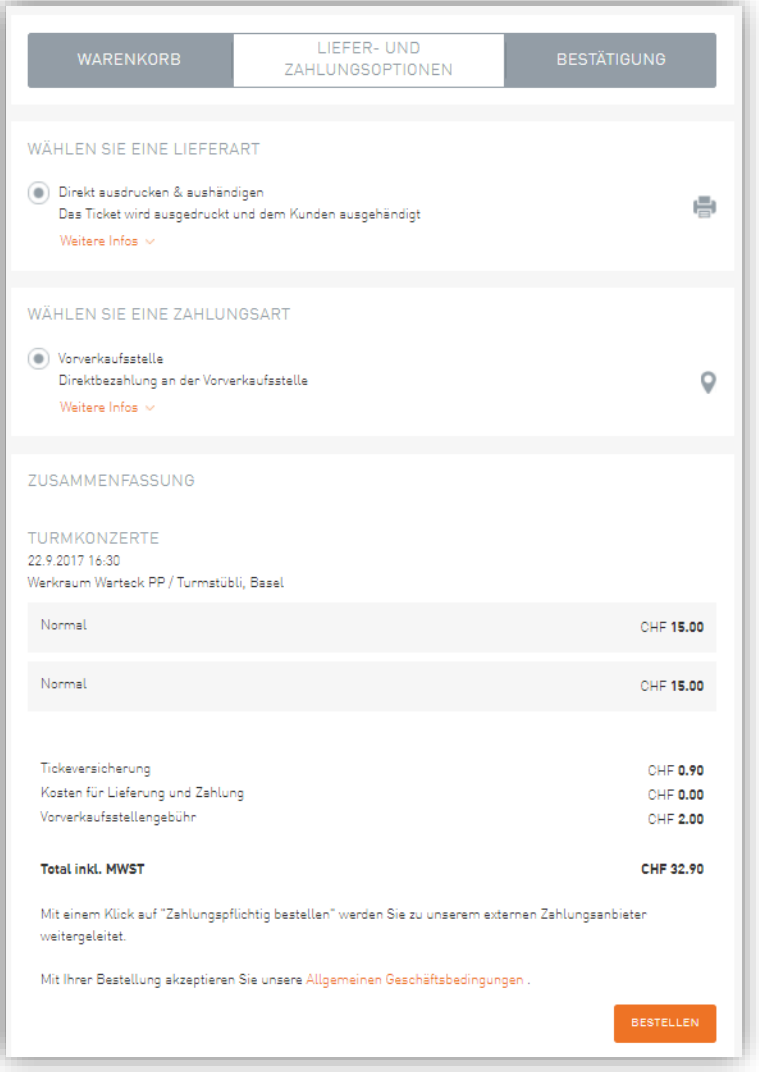

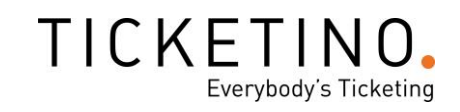

## <span id="page-8-0"></span>Bestätigung / Tickets drucken

- ✓ Die Bestellung ist nun abgeschlossen.
- ✓ Bei 'Tickets' auf 'Download' klicken
- ✓ Datei öffnen (Adobe Reader)
- ✓ Ticket für den Kunden ausdrucken

<span id="page-8-1"></span>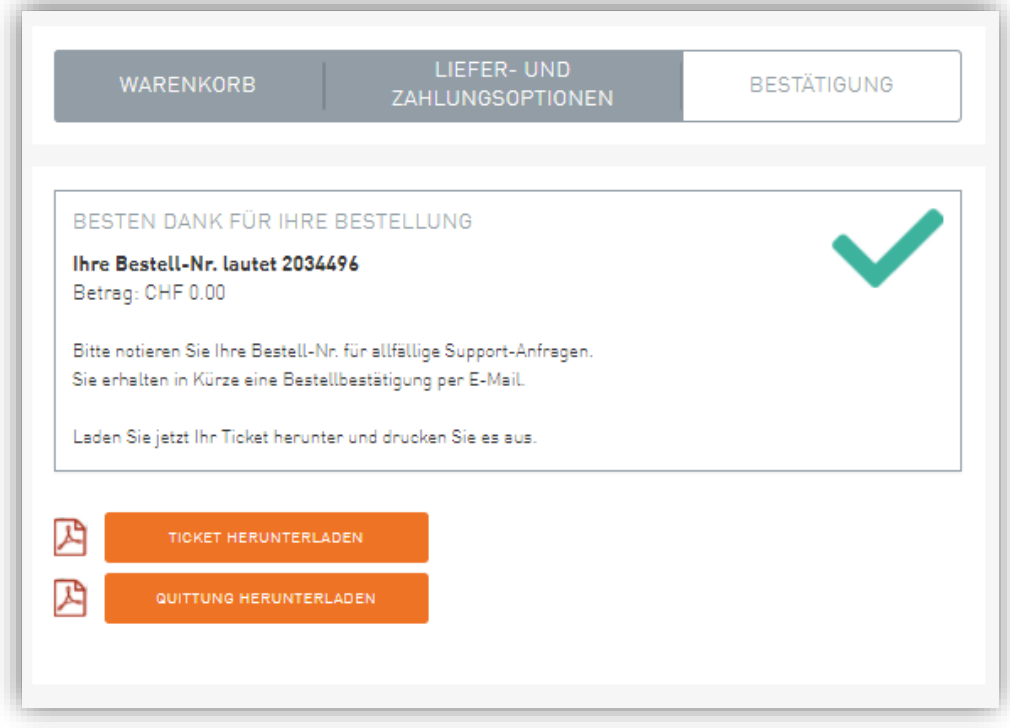

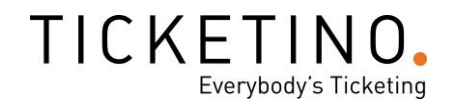

#### POS Hinweise

Falls der Veranstalter spezifische Informationen für die Mitarbeiter an den Verkaufspunkten oder im Callcenter hinterlegt, werden diese oberhalb der Event-Detailbeschreibung in Gelb angezeigt. Nutzen Sie diese Informationen um Ticketkäufer besser über einen bestimmten Event zu beraten und Sie auf interessante Möglichkeiten aufmerksam zu machen.

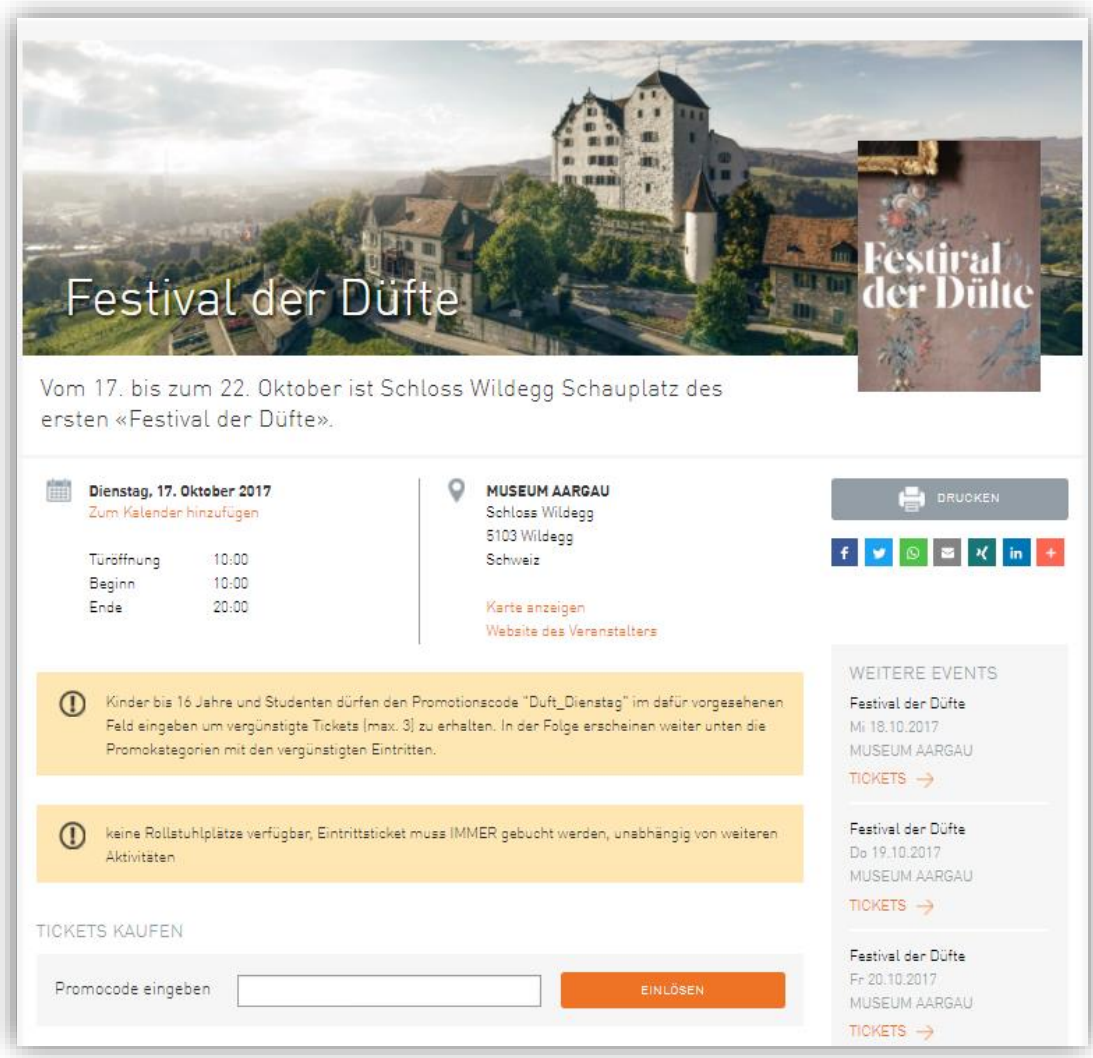

#### <span id="page-10-0"></span>Stornierung

Ticketreservationen die von Ihrer Vorverkaufsstelle vorgenommen wurden, können Sie bis zum Start des Events selbst stornieren.

- $\checkmark$  Auf den POS Namen oben rechts klicken
- $\checkmark$  Menüpunkt ,Bestellungen' klicken
- ✓ Getätigte Bestellungen werden angezeigt und können mit dem Suchfilter eingegrenzt werden

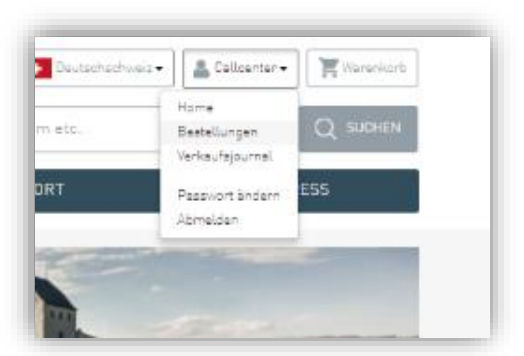

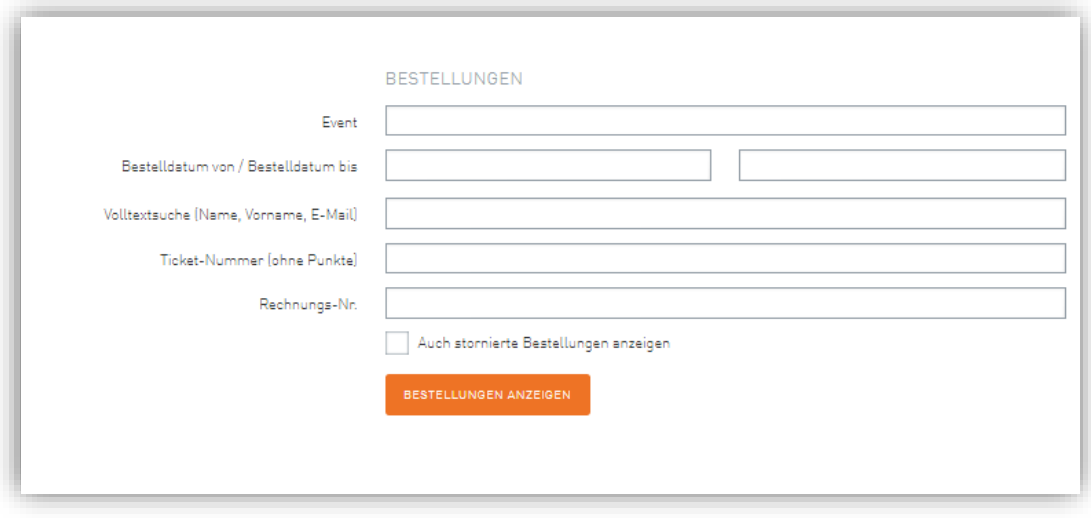

#### ✓ Zu stornierende Bestellung suchen und auf 'öffnen' klicken

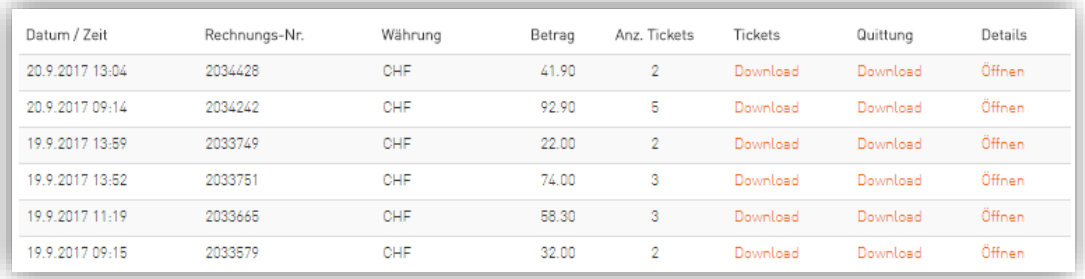

In einem neuen Tab erscheint jetzt die Stornierungsoption. Sie können ganze Bestellungen oder einzelne Tickets stornieren. Falls es sich um eine sitzplatzgenaue Bestellung handelt, wird der Sitzplatz nach dem Stornierungsvorgang wieder freigegeben.

TICKETINO.

Everybody's Ticketing

Ganze Bestellung stornieren:

✓ 'Ganze Bestellung stornieren" anklicken

Einzelne Tickets stornieren:

- ✓ Zu stornierende Tickets auswählen
- $\checkmark$  ,Selektierte Tickets stornieren' anklicken

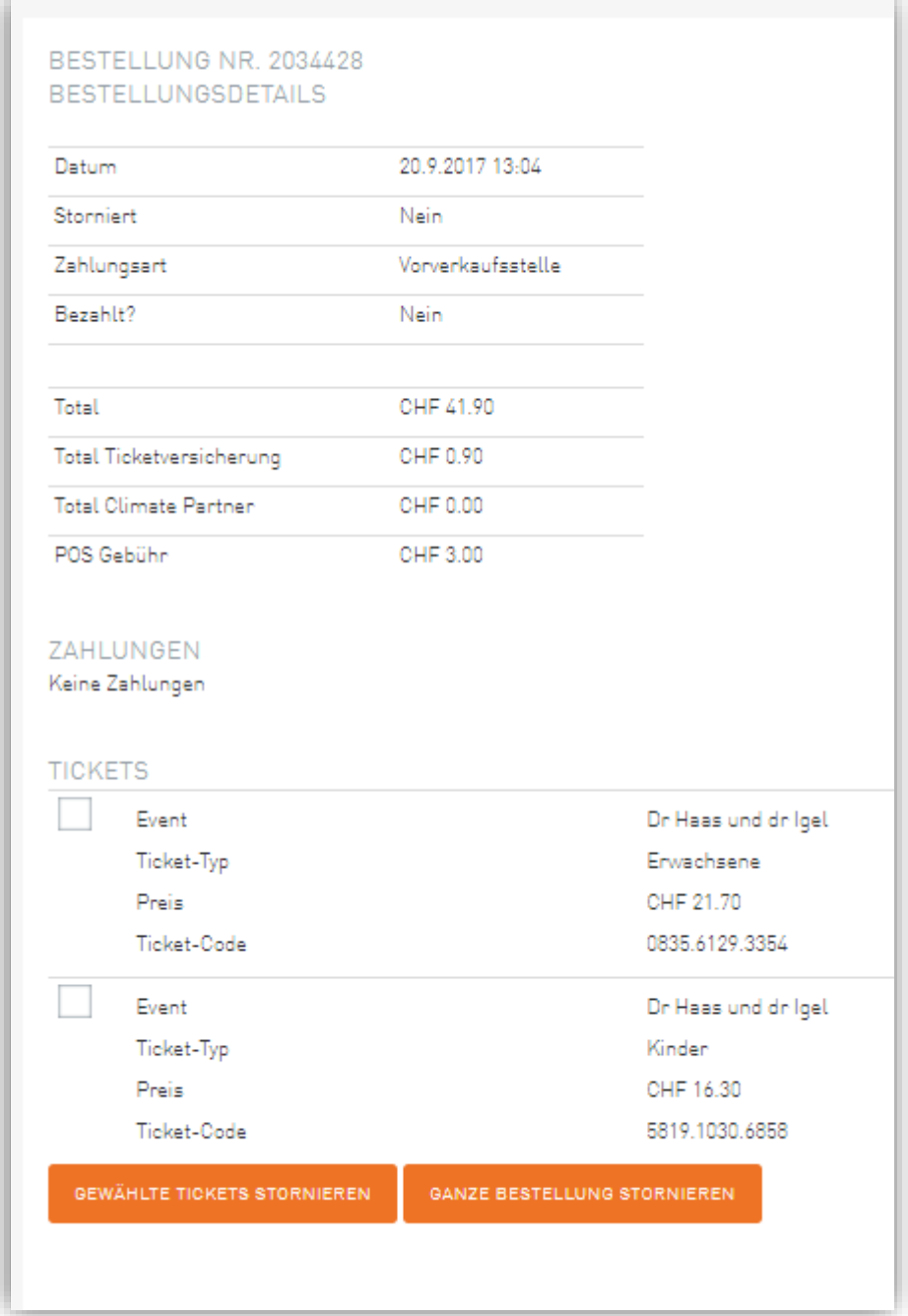

#### <span id="page-12-0"></span>Abrechnungen / Berichte

Mit dem Verkaufsbericht behalten Sie alle Ihre Verkäufe und Stornierungen immer im Überblick. Im TICKETINO POS können Sie Verkaufsberichte im PDF-Format erstellen und herunterladen.

- ✓ Im oberen Navigations-Menü auf den POS-Namen klicken
- ✓ "Verkaufsjournal" anklicken
- ✓ Zeitraum eingeben und auf "Journal herunterladen" klicken

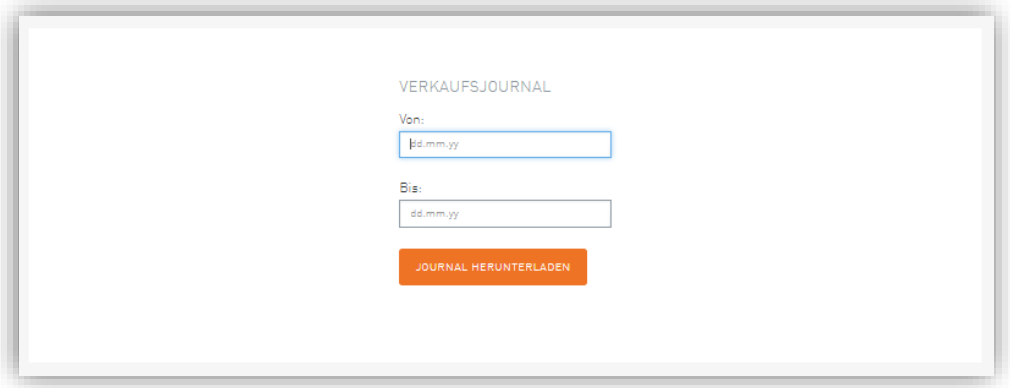

Haben Sie Tickets verkauft, erhalten Sie täglich ein Verkaufsjournal per E-Mail. Stellen Sie Abweichungen zu Ihrer Buchhaltung fest, melden Sie sich bitte umgehend, damit wir allfällige Unstimmigkeiten sofort korrigieren können.

Offizielle Vorverkaufsstellen von TICKETINO erhalten von uns regelmässige Rechnungen für die Ticketeinnahmen. Die vereinbarte Provision ist auf der Abrechnung direkt in Abzug gebracht.

Bei Fragen stehen wir Ihnen unter +41 43 500 40 80 oder [info@ticketino.com](mailto:support@ticketino.com) gerne zur Verfügung.

Ihr TICKETINO-Team